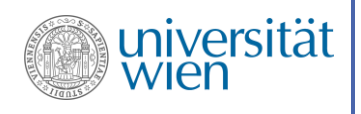

Unterrichtskonzept im Zuge des Schulpraktikums

# Scratch in der NMS

*Leitung der Lehrveranstaltung: ao. Univ.-Prof. Dipl.-Ing. Dr. Renate Motschnig*

Sommersemester 2018 Martina Landman 01226269

# Inhalt

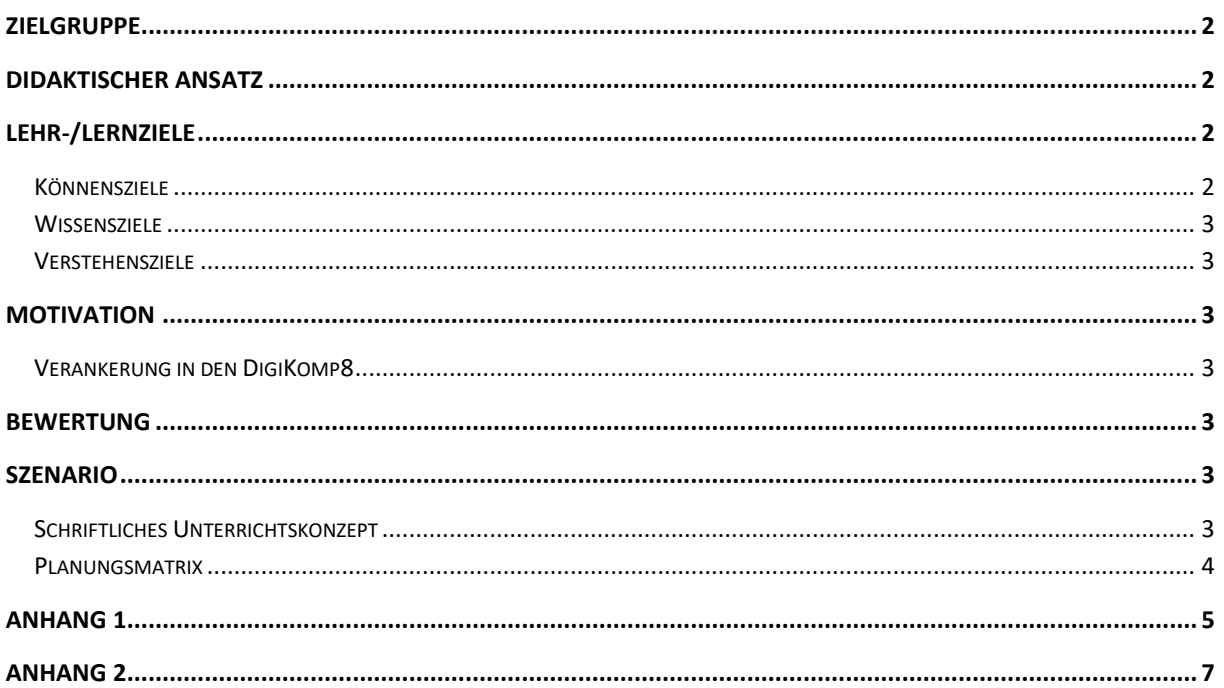

# <span id="page-1-0"></span>Zielgruppe

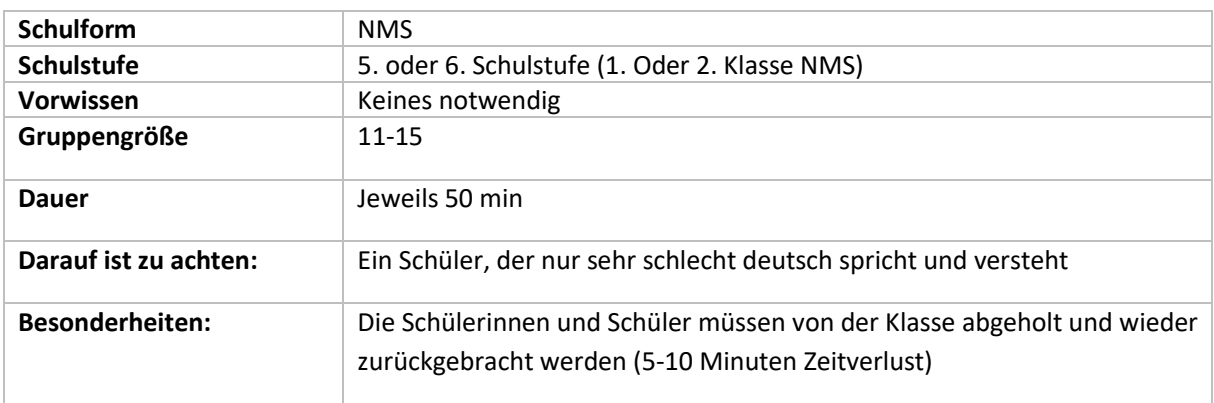

# <span id="page-1-1"></span>Didaktischer Ansatz

Durch gemeinsames Erarbeiten mit den Schülerinnen und Schülern und selbstständiges Nachahmen und Ausprobieren der Inhalte sollen die Schülerinnen und Schüler die Inhalte verinnerlichen und erlernen.

# <span id="page-1-2"></span>Lehr-/Lernziele

#### <span id="page-1-3"></span>Könnensziele

Die Schülerinnen und Schüler können…

… Bereiche und Situationen in denen Programme verwendet werden

- … Tasten einer bestimmten Aktion zuordnen
- … die verschiedenen Bereiche Bewegung, Aktionen und Malstift unterscheiden
- … den Hintergrund verändern und eine Figur hinzufügen bzw. veränder
- … das Scratch Programm abspeichern und wieder hochladen, um es weiter zu bearbeiten

#### <span id="page-2-0"></span>Wissensziele

Die Schülerinnen und Schüler wissen…

- … was Scratch ist
- … dass Scratch vereinfachtes Programmieren ist
- … dass es eine Wiederholung (Schleife) gibt

#### <span id="page-2-1"></span>Verstehensziele

Die Schülerinnen und Schüler verstehen…

<span id="page-2-2"></span>… dass ein Computerprogramm von oben nach unten abgearbeitet wird

## Motivation

Die Motivation liegt darin, etwas Neues zu erlernen. Das bunte Setting von Scratch und den Figuren bietet zusätzliche Motivation für die Schülerinnen und Schüler.

Die Motivation der Lehrkraft wird einerseits durch die Einfachheit mit Scratch bereits in dieser Schulstufe zu programmieren gewährleistet und andererseits durch die Verankerung in den DigiKomp8.

## <span id="page-2-3"></span>Verankerung in den DigiKomp8

#### 4.3 Automatisierung von Handlungsanweisungen

- Ich kann eindeutige Handlungsanleitungen (Algorithmen) nachvollziehen und ausführen.
- Ich kann einfache Handlungsanleitungen (Algorithmen) verbal und schriftlich formulieren.
- <span id="page-2-4"></span>Ich kann einfache Programme in einer geeigneten Entwicklungsumgebung erstellen.

#### Bewertung

Die Schülerinnen und Schüler werden durch die zwischendurch stattfindenden Übungssequenzen bewertet und die Lehr- und Lernziele werden dadurch, und durch zwischendurch stattfindenden Fragen an die Schüler kontrolliert.

## <span id="page-2-5"></span>Szenario

#### <span id="page-2-6"></span>Schriftliches Unterrichtskonzept

Mit den Schülern und Schülerinnen wird gemeinsam erarbeitet, was ein Ereignis (Bedingung) und was eine Wiederholung (Schleife) ist anhand zweier kurzer Beispiele die gemeinsam am Computer erarbeitet werden.

- "Katze ins Bett bringen"
	- In diesem Beispiel wird die Katze in Scratch durch Zuweisung der Pfeiltasten auf der Tastatur "ins Bett gebracht" (**Datei 1: KatzeInsBett\_Bedingung**)
- Neue Figur hinzufügen

Selbstständige Übungssequenz:

• Die Tasten w,a,s,d für die zweite Figur ebenfalls mit Richtungen zuzuweisen. (**Datei 2: WASD\_Zweite\_Figur)**

Danach folgt wieder eine gemeinsame Erarbeitungssequenz:

• Muster zeichnen: In diesem Beispiel wird mit der Stiftfunktion gezeigt, dass man durch eine Schleife hübsche und bunte Muster erstellen kann (**Datei 3: Muster\_Zeichnen\_Schleife**).

#### <span id="page-3-0"></span>Planungsmatrix

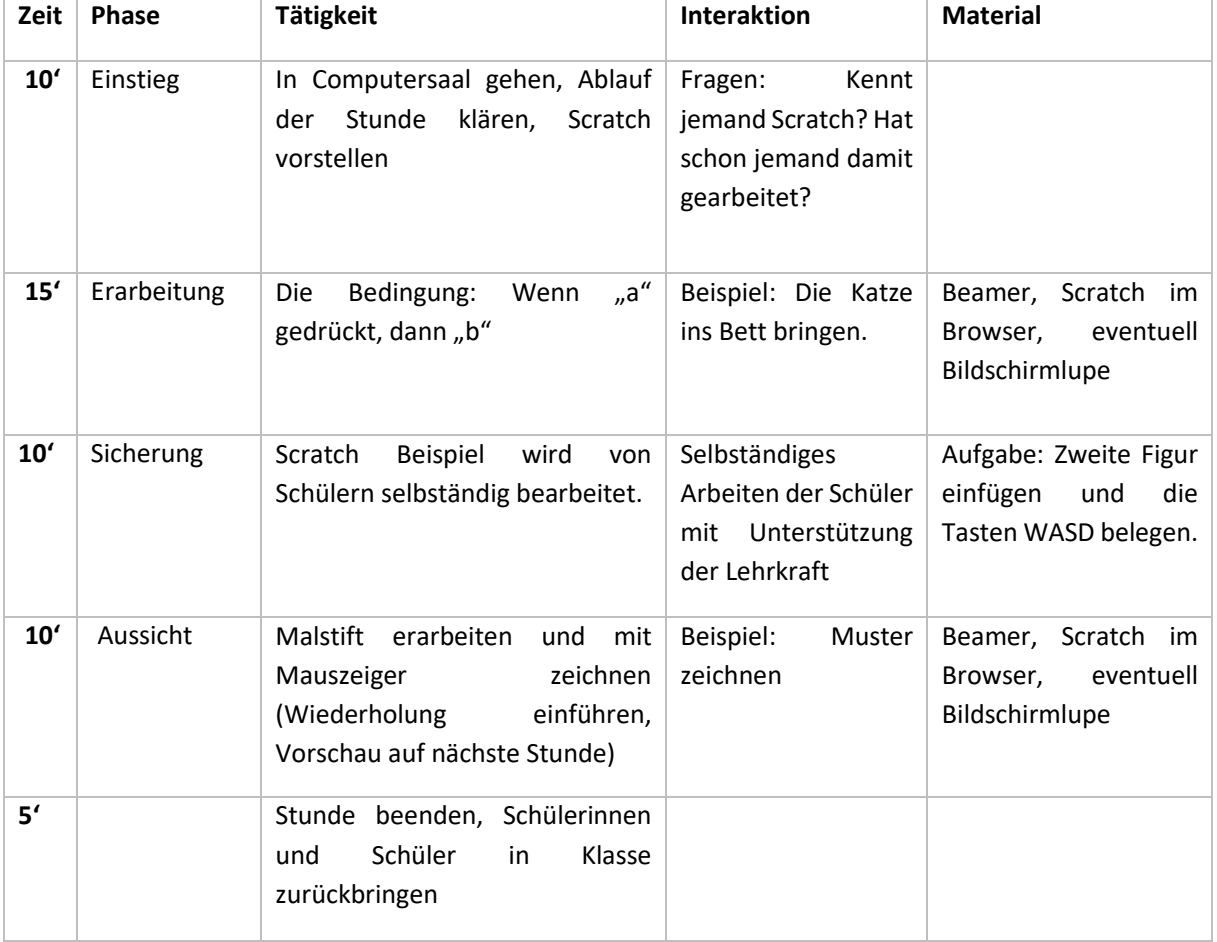

# <span id="page-4-0"></span>Anhang 1

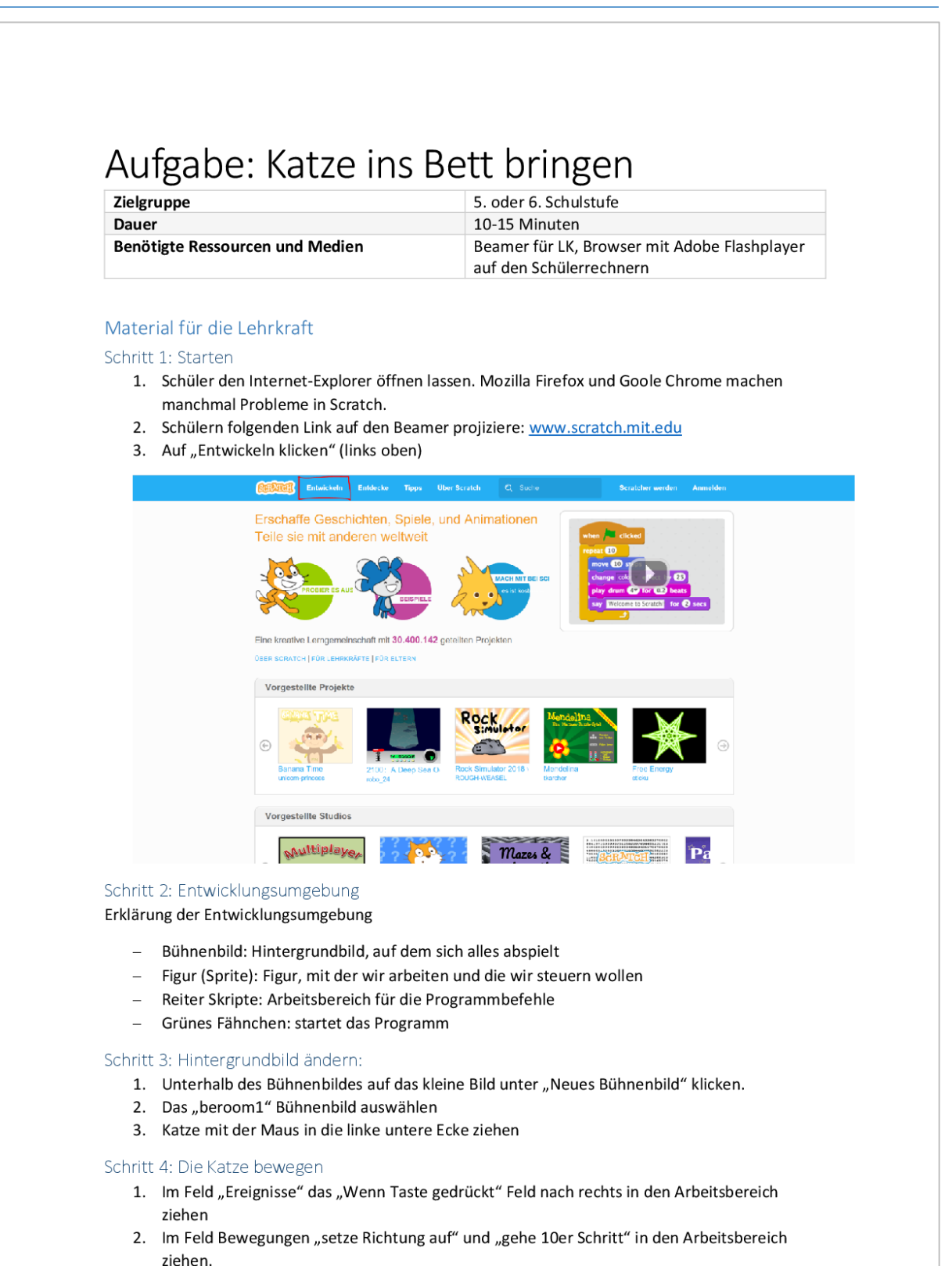

- 3. In der richtigen Reihenfolge der richtigen Taste zuweisen
- 4. Wiederholen für alle 4 Pfeiltasten.

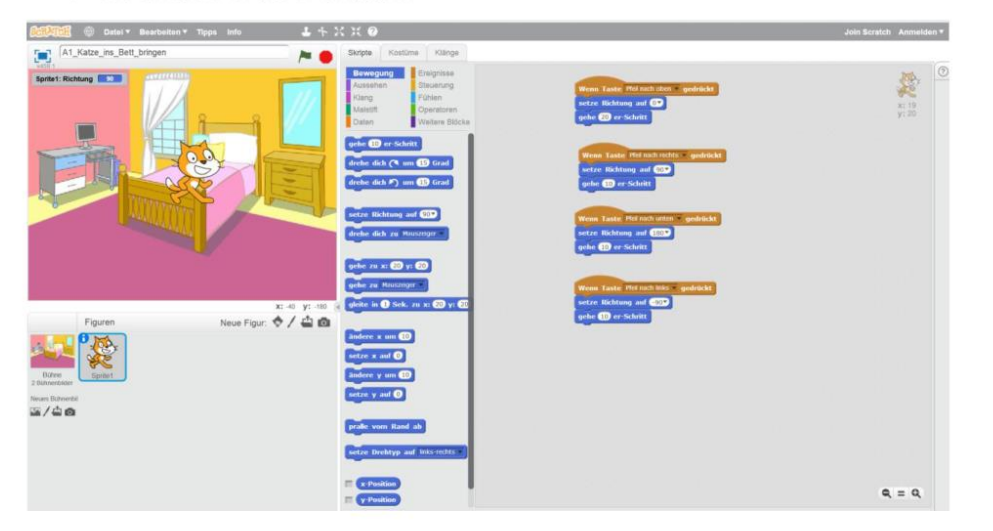

Schritt 5: Zweite Figur

- 1. Auf den "Kopf" neben dem Text "neue Figur" klicken und so wie beim Hintergrund auswählen eine Neue Figur auswählen.
- 2. Die Figur anklicken und im Reiter oben auf "Skripte" klicken.

Schritt 6: Ergebnissicherung:

Aufgabe an Schüler: Mit den Tasten w, a, s, d (wie in Computerspielen) die zweite Figur steuern.

Material für die Schüler und Schülerinnen: www.scratch.mit.edu

# <span id="page-6-0"></span>Anhang 2

#### Aufgabe: Muster zeichnen Zielgruppe 5. oder 6. Schulstufe **Dauer** 10 Minuten Benötigte Ressourcen und Medien Beamer für LK, Browser mit Adobe Flashplayer auf den Schülerrechnern, Beispielprogramm: https://scratch.mit.edu/projects/163171273/ Material für die Lehrkraft Schritt 1: Starten 1. Schüler den Internet-Explorer öffnen lassen. Mozilla Firefox und Goole Chrome machen manchmal Probleme in Scratch. 2. Schülern folgenden Link auf den Beamer projiziere: www.scratch.mit.edu 3. Auf "Entwickeln klicken" (links oben) **CONTROL** Entwickeln Entdecke **Tipos Ober Scratch** Erschaffe Geschichten, Spiele, und Animationen Teile sie mit anderen w Eine kreative Lerogemeinschaft mit 30.400.142 geteilten Projekter .<br>Frei För e Vorgestellte Projekte Vorgestellte Studio **Multiplaye**  $M$ azes & Pa<sup>\*</sup> Schritt 2: Entwicklungsumgebung Erklärung der Entwicklungsumgebung Bühnenbild: Hintergrundbild, auf dem sich alles abspielt  $\sim$ Figur (Sprite): Figur, mit der wir arbeiten und die wir steuern wollen  $\sim$ Reiter Skripte: Arbeitsbereich für die Programmbefehle  $\equiv$ Grünes Fähnchen: startet das Programm  $\equiv$ Schritt 3: Figur ändern (Kostüme bearbeiten) 1. Auf die Katze klicken 2. Auf den Reiter Kostüme 3. Die beiden Katzen löschen und einen kleinen Kreis zeichnen und ausfüllen (wie in Paint). So erhält man einen Cursor zum Zeichnen der Muster

4. Danach wieder auf Skripte klicken

Schritt 4: Wiederhole fortlaufen

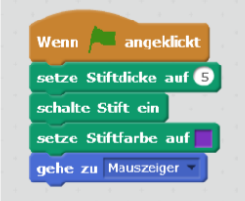

Problem: Immer wenn geklickt wird folgt der Punkt nur einen kurzen Moment der Maustaste.

Lösung: Der Punkt muss "fortlaufend" der Maustaste folgen

- 1. Auf Steuerung klicken
- 2. "Wiederhole fortlaufend wählen"
- 3. "Gehe zu Mauszeiger" in das "wiederholen"-Kästchen schieben

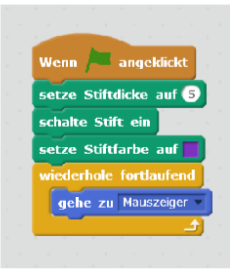

Nun Kann man in Scratch zeichnen.

Schritt 5: Automatisch zeichnen lassen (nur wenn noch ausreichend Zeit):

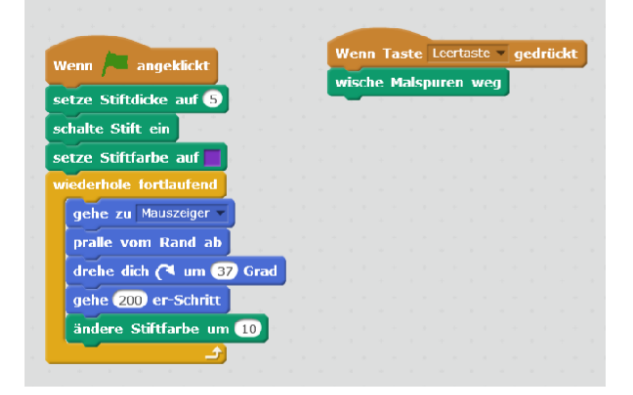